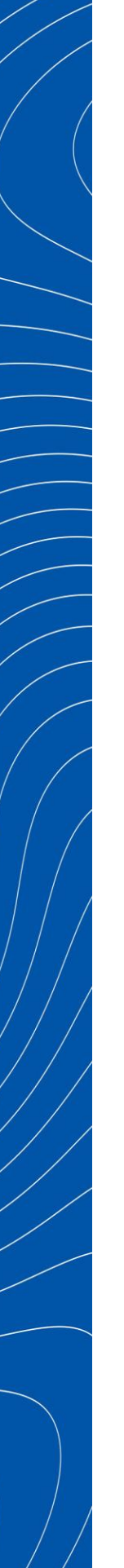

 $\Gamma$  tp-link

**Побудова бездротової мережі на базі EAP рішень для середніх та великих об'єктів** 

**Рекомендовані рішення EAP** 

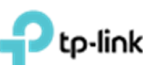

## **Зміст**

<span id="page-1-0"></span>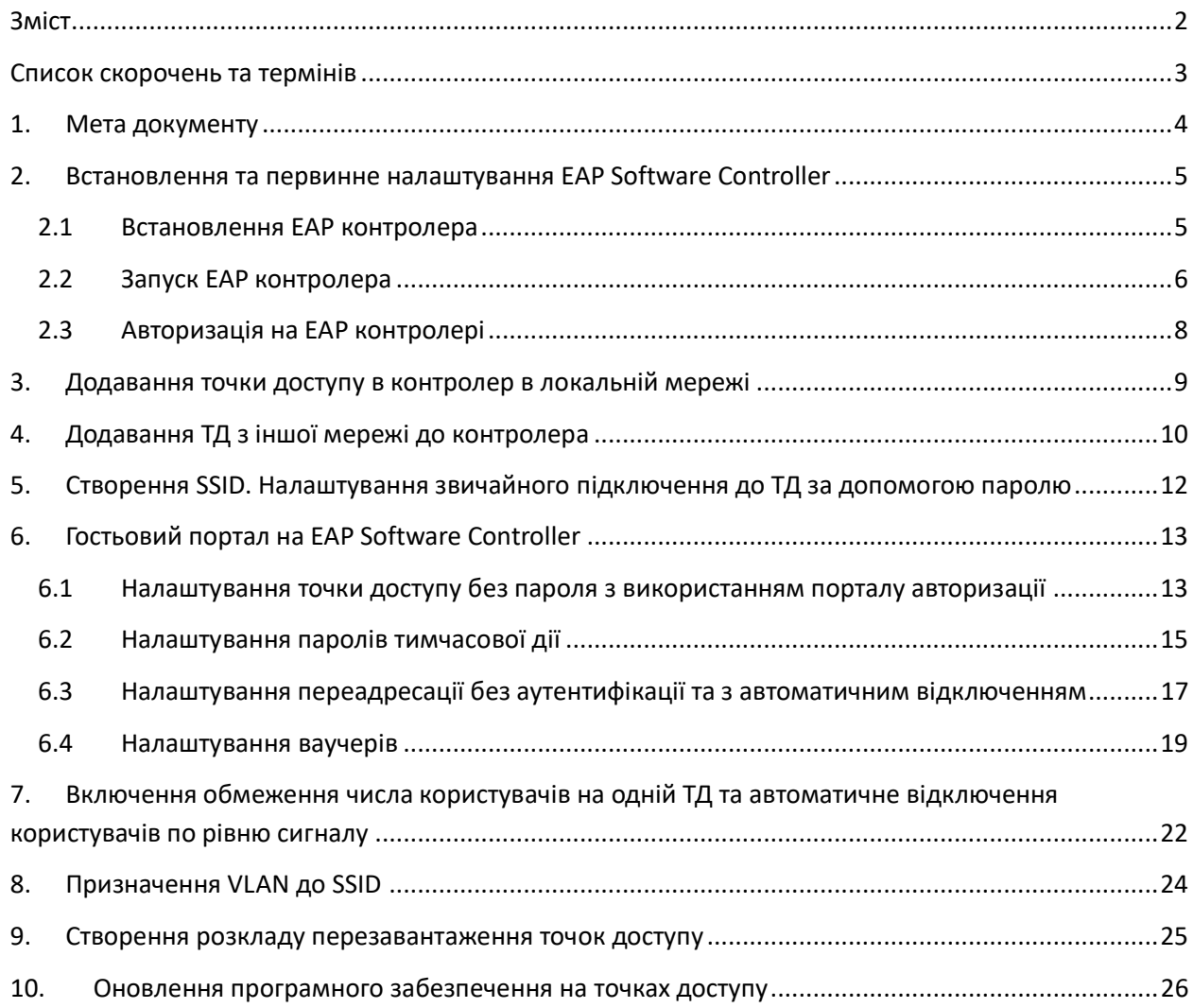

<span id="page-2-0"></span>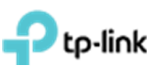

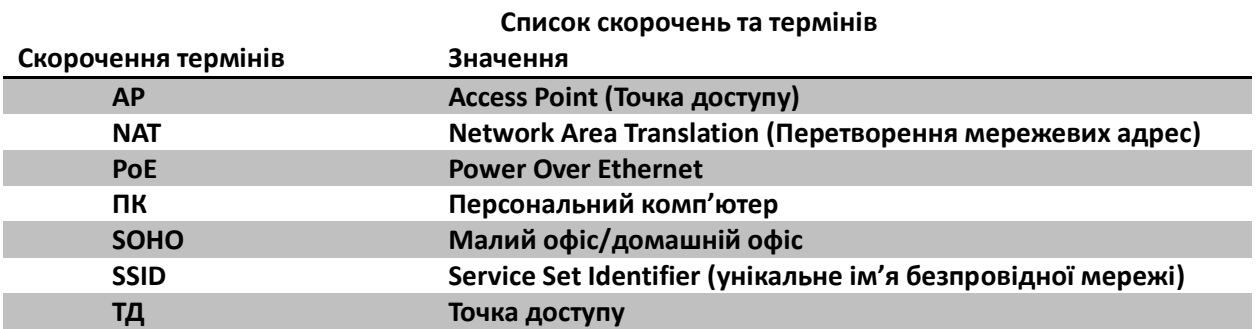

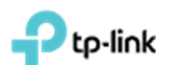

#### **1. Мета документу**

<span id="page-3-0"></span>Описати процедуру встановлення EAP Software Controller, додавання до нього Точки Доступу (ТД) та налаштування найбільш поширеного функціоналу.

Весь функціонал налаштовувався і перевірявся з використанням наступного обладнання: ТД EAP225, комутатор TL-SG1008P, маршрутизатор TL-ER6020 и ПК під управлінням Windows 7.1 32 bit з встановленим EAP Software Controller.

**!!! Важливо зазначити**, що функціонал **безшовного роумінгу** є нетаємною частиною бездротової мережі на базі ТД EAP. Цей функціонал працює без будь яких додаткових налаштувань і розповсюджуйтеся на усі ТД з однаковим **SSID**.

Узагальнений дизайн мережі приведено нижче (рис.1), де:

 Маршрутизатор (Router) – для організації NAT трансляції приватних IP – адрес внутрішньої мережі в глобальну IP – адресу;

 Комутатор (Switch) (бажано з PoE функціоналом) для підключення хостів мережі та EAP ТД;

- Комп'ютер (Desktop) для EAP контролера;
- EAP точки доступа для організації бездротової мережі.

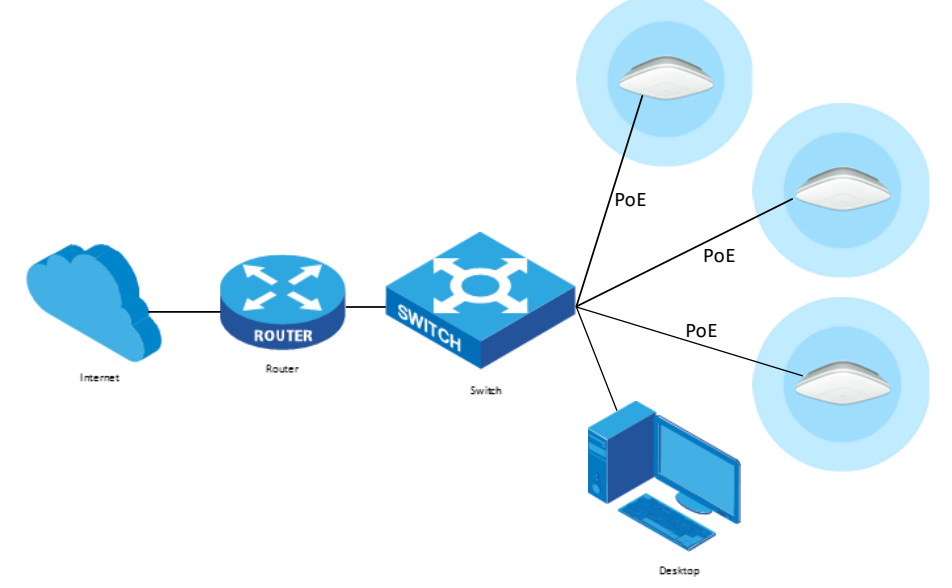

Рис. 1. Узагальнений дизайн мережі.

<span id="page-4-0"></span>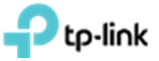

## **2. Встановлення та первинне налаштування EAP Software Controller**

#### <span id="page-4-1"></span>**2.1 Встановлення EAP контролера**

Завантажуємо архів з сайту [http://www.tp-link.ua,](http://www.tp-link.ua/) розпаковуємо та встановлюємо файл «EAP Controller v2.4.7-20160920-7951.exe» (рис. 2.1.1-2.3.1);

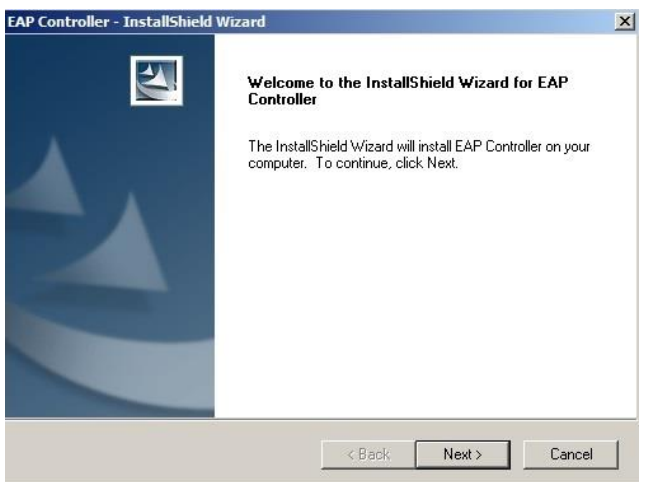

Рис. 2.1.1 Екран привітання. Натискаємо "Далі" (Next).

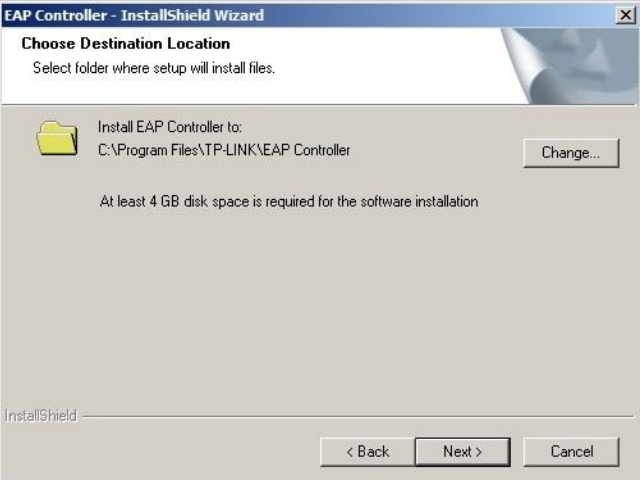

Рис. 2.1.2. Обираємо папку, кнопка "Change…". Натискаємо "Next" (Далі).

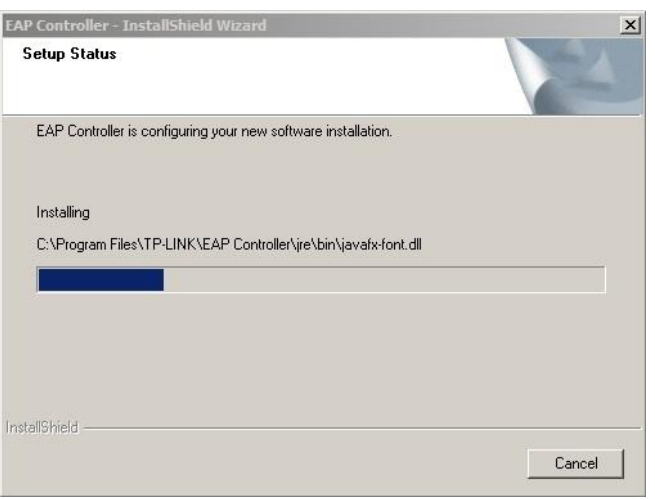

Рис. 2.1.3. Очікуємо завершення процессу встановлення.

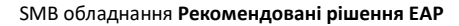

**2.2 Запуск EAP контролера**

to-link

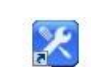

<span id="page-5-0"></span>Запускаємо EAP Software Controller EAP Controller.

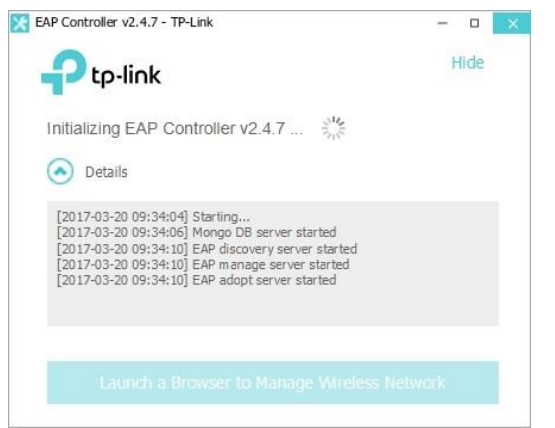

Рис. 2.2.1. Процес ініціалізації контролера.

Після запуску контролера, відкриється WEB сторінка в браузері котрий встановленний «за замовченням» (рис. 2.2.2).

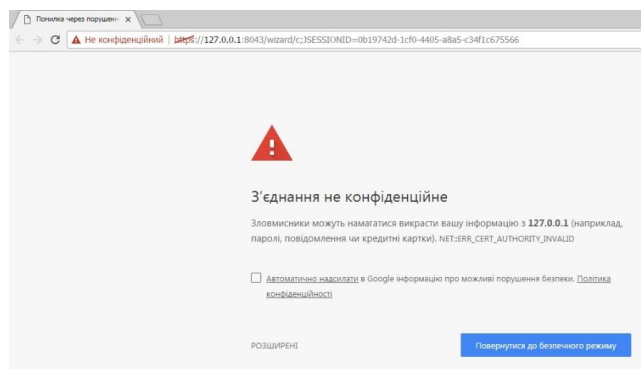

Рис 2.2.2. Відкриття браузера.

В нижній частині сторінки натискаємо «Детальніше», далі «Перейти на сайт 127.0.0.1 (не безпечно)», піся чого відкриється початкове налаштування контролера (рис. 2.2.3).

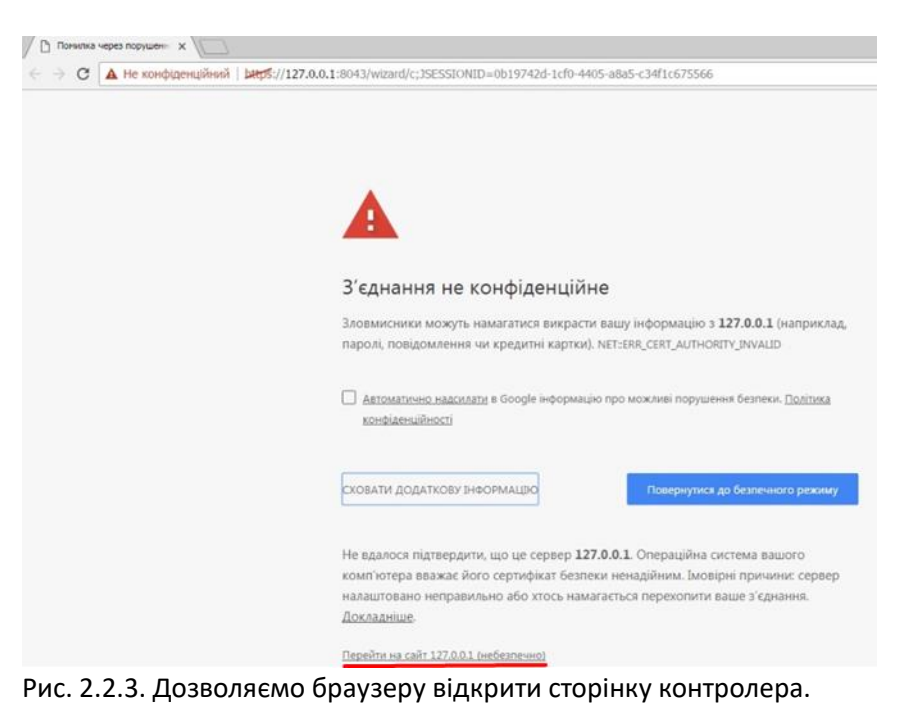

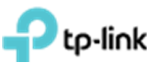

Задаємо майбутьнє імя бездротової мережі і пароль до неї, натискаємо «Next». Далі заповнюємо наступні поля, і натискаємо «Next» (рис. 2.2.4-2.2.6).

| А Не конфіденційний   bergs://127.0.0.1:8043/wizard/c;3SESSIONID=0b19742d-1cf0-4405-а8а5-c34f1c675566<br>$\leftarrow$ $\rightarrow$<br>$\mathcal{C}$<br>tp-link |                     |              |                   |
|----------------------------------------------------------------------------------------------------|---------------------|--------------|-------------------|
|                                                                                                    | Wireless Settings   | User Account | n<br>Summary      |
|                                                                                                    | SSID Name: Test_225 |              | (1-32 characters) |
|                                                                                                    | Password:           | 12345678     | (WPA2-PSK)        |
|                                                                                                    |                     |              | <b>Next</b>       |

Рис. 2.2.4. Заповнення імені бездротової мережі (SSID) та паролю доступа до неї.

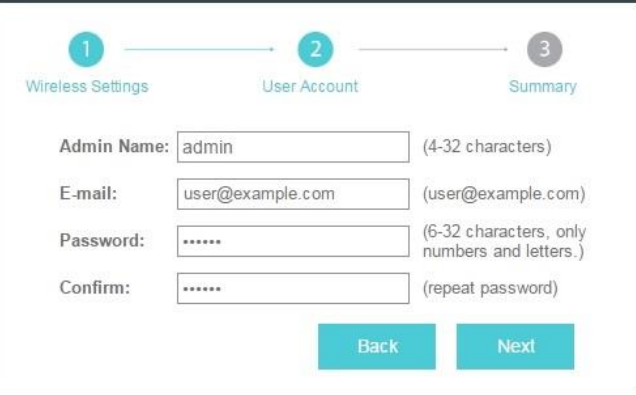

Рис. 2.2.5. Заповнення полів облікового запису адміністратора.

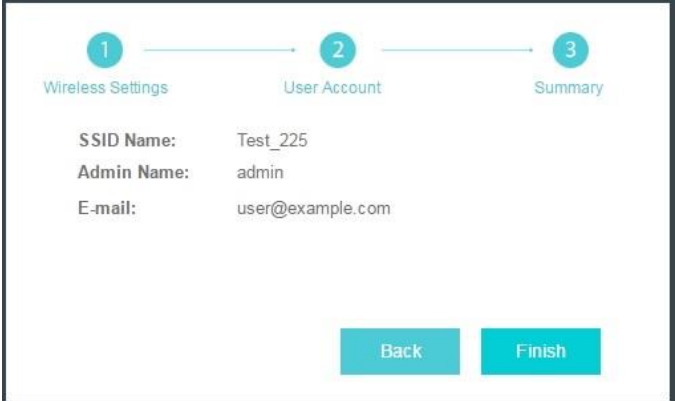

Рис. 2.2.6. Загальна інформація.

Після встановлення контролера ви можете зайти на нього с будь якого пристрою у локальній мережі використавши IP-адресу пристрою, на який встановлено контролер або безпосередньо з пристрою, на який встановлено контролер, використавши IP-адресу локального хосту 127.0.0.1.

## <span id="page-7-0"></span>tp-link

## **2.3 Авторизація на EAP контролері**

На сторінці авторизації контролера вводимо свої облікові данні (рис 2.3.1), та потрапляємо на першу сторінку контролера (рис 2.3.2).

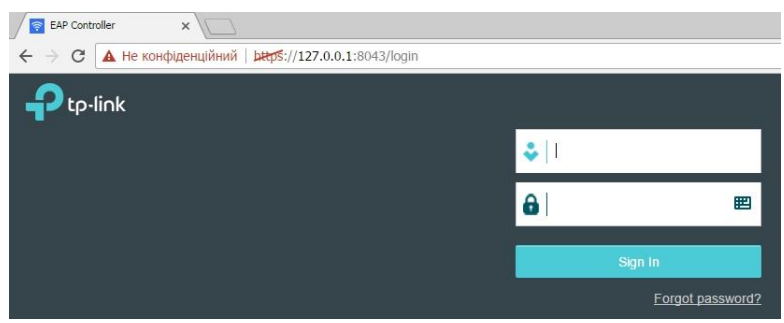

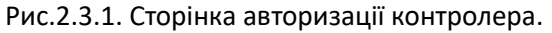

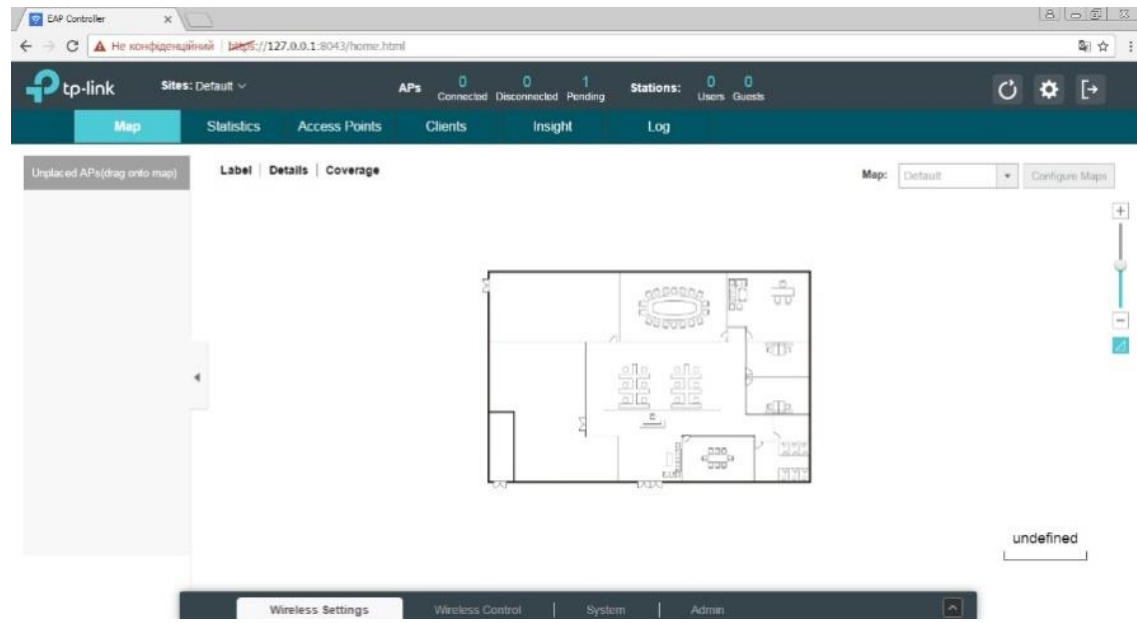

Рис.2.3.1. Перша сторінка контролера.

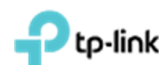

## **3. Додавання точки доступу в контролер в локальній мережі**

<span id="page-8-0"></span>На сторінці контролера переходимо в меню **"Access Points"**, у правому верхньму куті обираємо розділ **"Pending",** натискаємо на галочку **"Batch adopt"** для всіх, або натискаємо на галчоку в колонці **"Action"**, для додавання конкретної ТД (рис.3.1).

| tp-link                        | Sites: Default V            | <b>APs</b>           | 0              | ٥<br>Connected Disconnected Pending | <b>Stations:</b> | 0<br>Users Guests  |                                | Ő<br>$\bullet$ | $\Box$                |
|--------------------------------|-----------------------------|----------------------|----------------|-------------------------------------|------------------|--------------------|--------------------------------|----------------|-----------------------|
| Map                            | <b>Statistics</b>           | <b>Access Points</b> | <b>Clients</b> | Insight                             | Log              |                    |                                |                |                       |
| Pending                        |                             |                      |                |                                     |                  |                    | All   Connected   Disconnected |                |                       |
|                                |                             |                      |                |                                     |                  |                    |                                |                |                       |
| Q                              | Overview Config Performance |                      |                |                                     |                  |                    |                                |                |                       |
| Name, IP<br>¢ Name/MAC Address | # IP Address                | ¢ Status             | # Model        | ¢ Version                           |                  | $$$ Num of Clients | ¢ Download                     | ¢ Upload       | Batch Adopt<br>Action |

Рис 3.1. Додавання точки доступу.

У вспливаючому вікні авторизації вводимо облікові данні ТД (за замовченням логін: admin, пароль: admin) і натискаємо кнопку **"Apply"** (рис. 3.2).

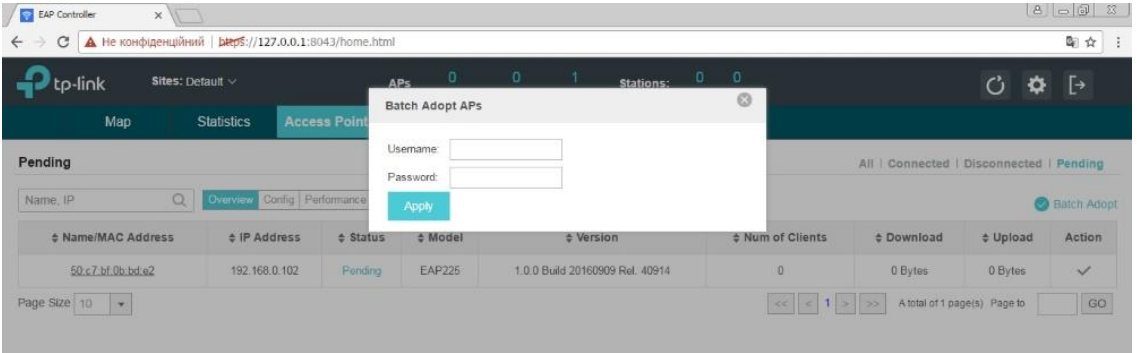

Рис. 3.2. Авторизація на ТД.

Через декілька хвилин ТД з'явиться в підменю **"Connected"** (рис. 3.3). Та змінить свій статус з **"Provisioning"** на **"Connected"** (рис. 3.4).

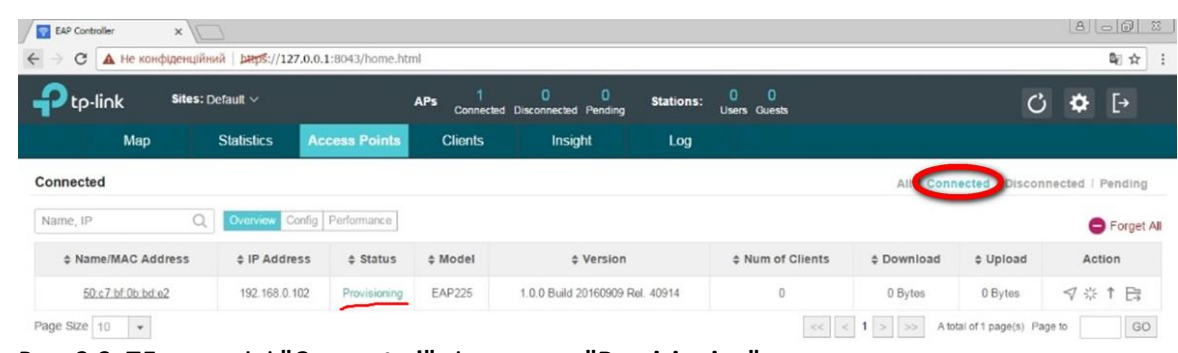

Рис. 3.3. ТД в розділі **"Connected"** зі статусом **"Provisioning"**.

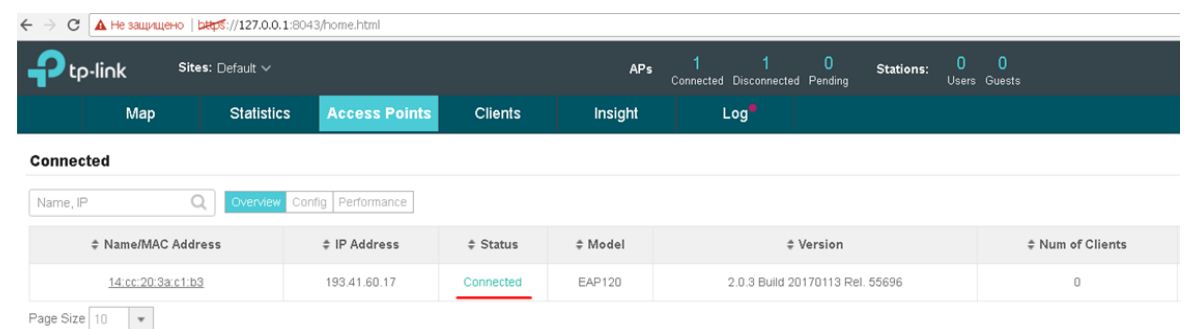

Рис. 3.4. ТД в розділі **"Connected"** зі статусом **"Connected"**.

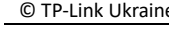

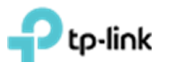

#### <span id="page-9-0"></span>**4. Додавання ТД з іншої мережі до контролера**

Щоб додати ТД з іншої підмережі/мережі в контролер, необхідно задати ТД IP-адрес контролера. Зробити це можливо за допомогою **"EAP Discover Tool"** який можна завантажити за посиланням: **[http://static.tp-link.com/res/down/soft/EAP\\_Discovery\\_Utility\\_V1.0.3.zip](http://static.tp-link.com/res/down/soft/EAP_Discovery_Utility_V1.0.3.zip)**.

Встановлюємо **"EAP Discover Tool"**. Після встановлення заходимо в програми, вкладка "**TP-Link -> EAP Discover Utility"** та запускаємо програму "**EAP Discover**" (рис 4.1).

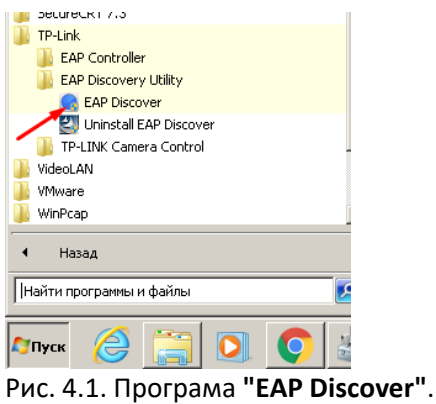

Підключаємо ТД в одну локальну мережу с ПК, на якому встановлено "EAP Discover".

Обираємо (встановлюємо галочку) навпроти необхідних ТД і натискаємо кнопку **"Manage"** (рис 4.2) або натискаємо кнопку **"Bach Manage"** щоб додати всі ТД. У вікні, що з'явиться вводимо IP-адресу контролера, а також логін і пароль від ТД (за замовченням логін: admin и пароль: admin) (рис. 4.3). Натискаємо кнопку **"Apply"** та очікуємо прийняття налаштувань.

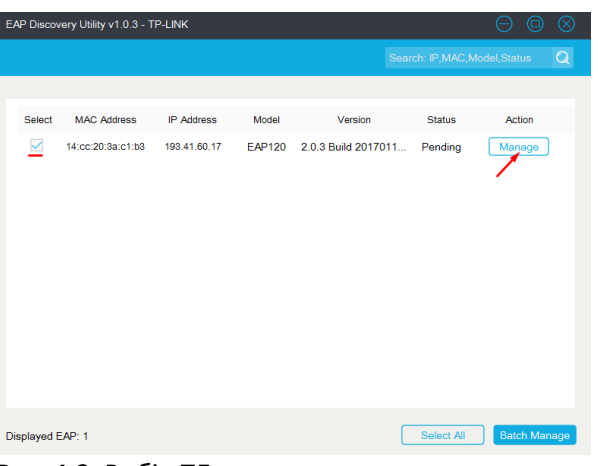

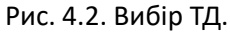

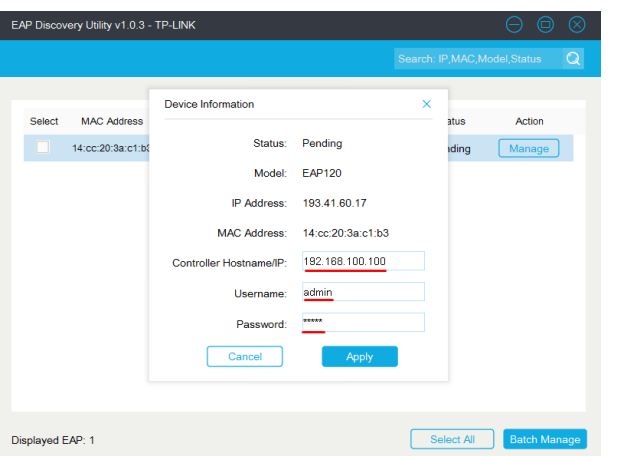

Рис. 4.3. Встановлення параметрів підключення до контролера.

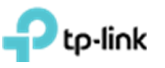

Після успішного налаштування ТД, ви побачите повідомлення **"Setting Succeed"**, далі натискаємо на **"OK"** (рис. 4.4.). У вікні **"EAP Discover"** можна побачити, що статус зміниться з **"Pending"** на **"Succeed"** (рис. 4.5).

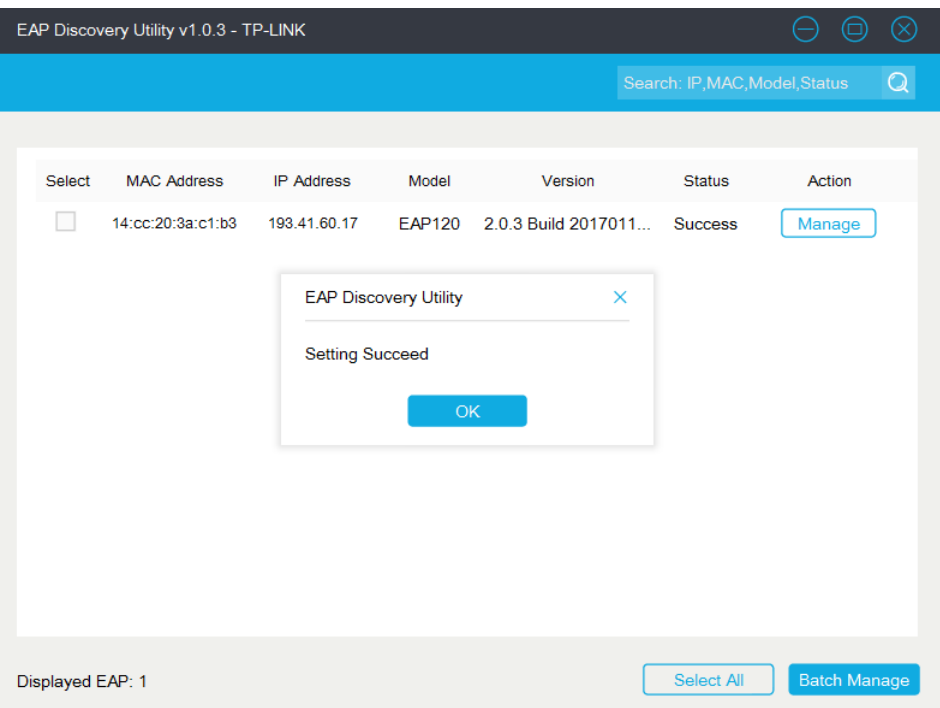

Рис.4.4. Повідомлення про успішне встановлення налаштувань.

|                                 | EAP Discovery Utility v1.0.3 - TP-LINK |                   |                         |                     |                                | $\otimes$<br>□      |
|---------------------------------|----------------------------------------|-------------------|-------------------------|---------------------|--------------------------------|---------------------|
|                                 |                                        |                   |                         |                     | Search: IP, MAC, Model, Status | $\mathsf{Q}$        |
|                                 |                                        |                   |                         |                     |                                |                     |
| Select                          | <b>MAC Address</b>                     | <b>IP Address</b> | Model                   | Version             | <b>Status</b>                  | Action              |
|                                 | 14:cc:20:3a:c1:b3                      | 193.41.60.17      | <b>EAP120</b>           | 2.0.3 Build 2017011 | <b>Success</b>                 | Manage              |
|                                 |                                        |                   |                         |                     |                                |                     |
|                                 |                                        |                   |                         |                     |                                |                     |
|                                 |                                        |                   |                         |                     |                                |                     |
|                                 |                                        |                   |                         |                     |                                |                     |
|                                 |                                        |                   |                         |                     |                                |                     |
|                                 |                                        |                   |                         |                     |                                |                     |
|                                 |                                        |                   |                         |                     |                                |                     |
|                                 |                                        |                   |                         |                     |                                |                     |
|                                 |                                        |                   |                         |                     |                                |                     |
| Displayed EAP: 1<br><b>PARA</b> |                                        | $\tau$ $\sim$     | $\cdot$<br>$\mu$ $\sim$ |                     | Select All                     | <b>Batch Manage</b> |

Рис.4.5. Зміна статусу ТД на **"Success"**.

Після виконання цих налаштувань ви зможете керувати ТД з віддаленої мережі. ТД з'явиться в меню **"Pending"** контролера. Далі додаємо її як вказано в розділі 3.

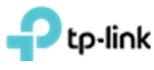

#### <span id="page-11-0"></span>**5. Створення SSID. Налаштування звичайного підключення до ТД за допомогою паролю**

Якщо у Вас не встановлений контролер або ви виконуєте налаштування вперше, вам необхідно виконати встановлення EAP контролера та його налаштування (розділи 2-3).

Для створення **SSID** диапазону **2.4 ГГц/5 ГГц** заходимо в меню **"Wireless settings"** далі підменю **"Basic Wireless Settings"** в нижній частині сторінки (рис. 5.1). Дане меню зазвичай звернуте та відображається тільки напис "**Wireless settings"**, на який необхідно натиснути. Обираємо діапазон частот для налаштування **2.4 ГГц или 5 ГГц** (рис. 5.1). Далі натискаємо кнопку **"Add"** (рис. 5.1).

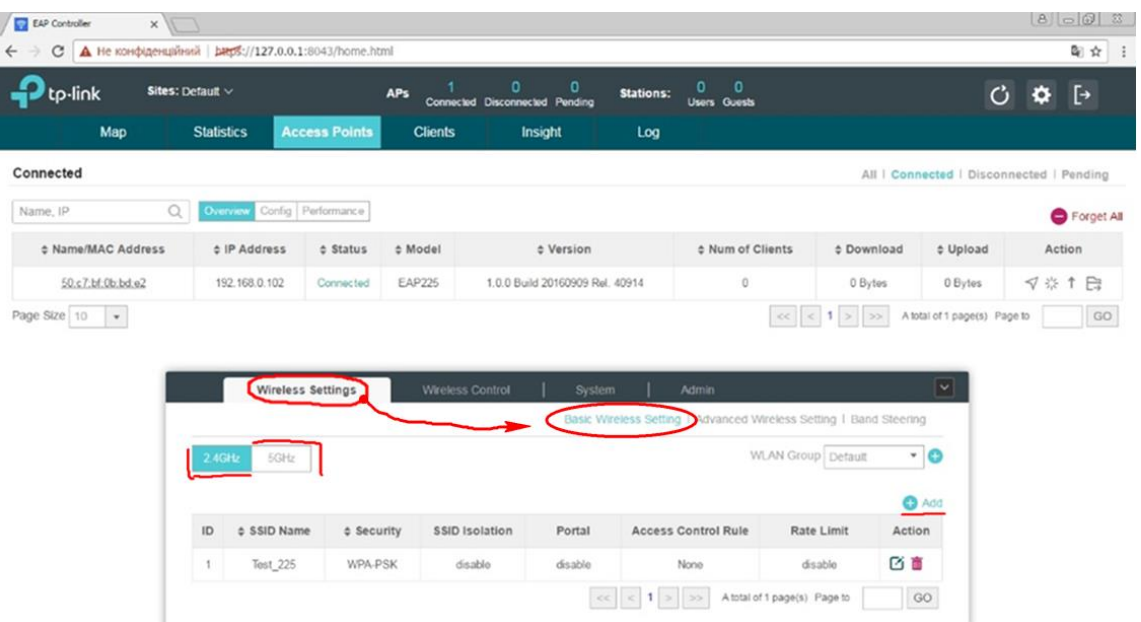

Рис.5.1. Меню **"Wireless settings"-> "Basic Wireless Setting"** кнопки вибору частоти мовлення **"2.4 GHz", "5 GHz "** та кнопка **"Add"**.

В вікні, що з'явилось (рис. 5.2) заповнити відповідні поля: "**SSID name**" – Як буде називатися бездротова мережа, "**Security mode**" – тип авторизації та пароль для доступа до безпровідної мережі (Рекомендується WPA-PSK version WPA2-PSK, Encryption AES). Визначаємо пароль на підключення до бездротової мережі – поле "**Wireless password" –** якщо обраний відповідний **"Security mode**". Далі натискаємо кнопку **"Apply"**.

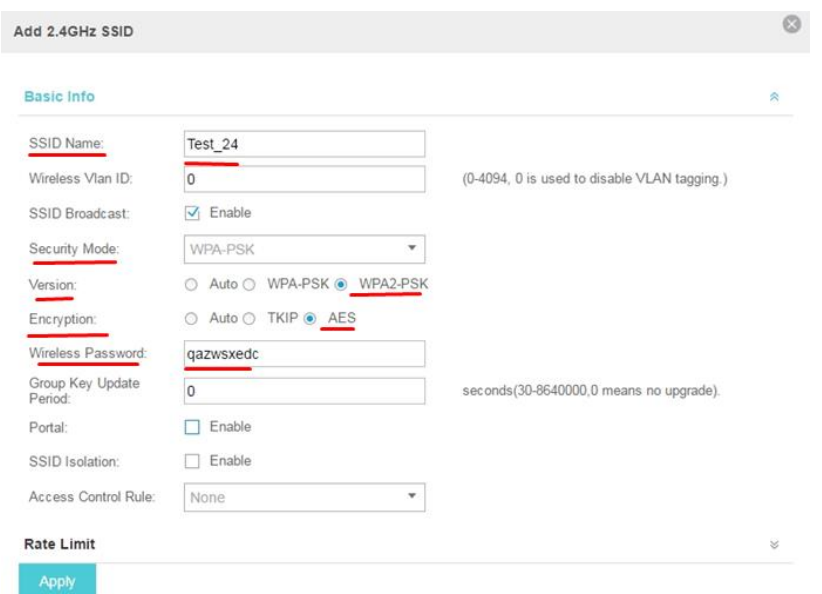

Рис 5.2 Налаштування параметрів обраного SSID.

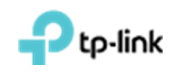

#### **6. Гостьовий портал на EAP Software Controller**

<span id="page-12-0"></span>Якщо у Вас не встановлений контролер або ви виконуєте налаштування вперше, вам необхідно виконати встановлення EAP контролера та його налаштування (розділи 2-3).

## <span id="page-12-1"></span>**6.1 Налаштування точки доступу без пароля з використанням порталу авторизації**

Спочатку необхідно обрати **"SSID Name"** для якого будуть виконуватись налаштування. Для цього заходимо до вкладки **"Wireless Settings"** підвкладка **"Basic Wireless Settings"** натискаємо на галочку в стовпці **"Action"** напроти необхідного **"SSID Name"** (рис. 6.1.1). Це меню зазвичай звернуте і видно лише надпись **"Wireless settings"**, на яку необхідно натиснути (рис. 6.1.1).

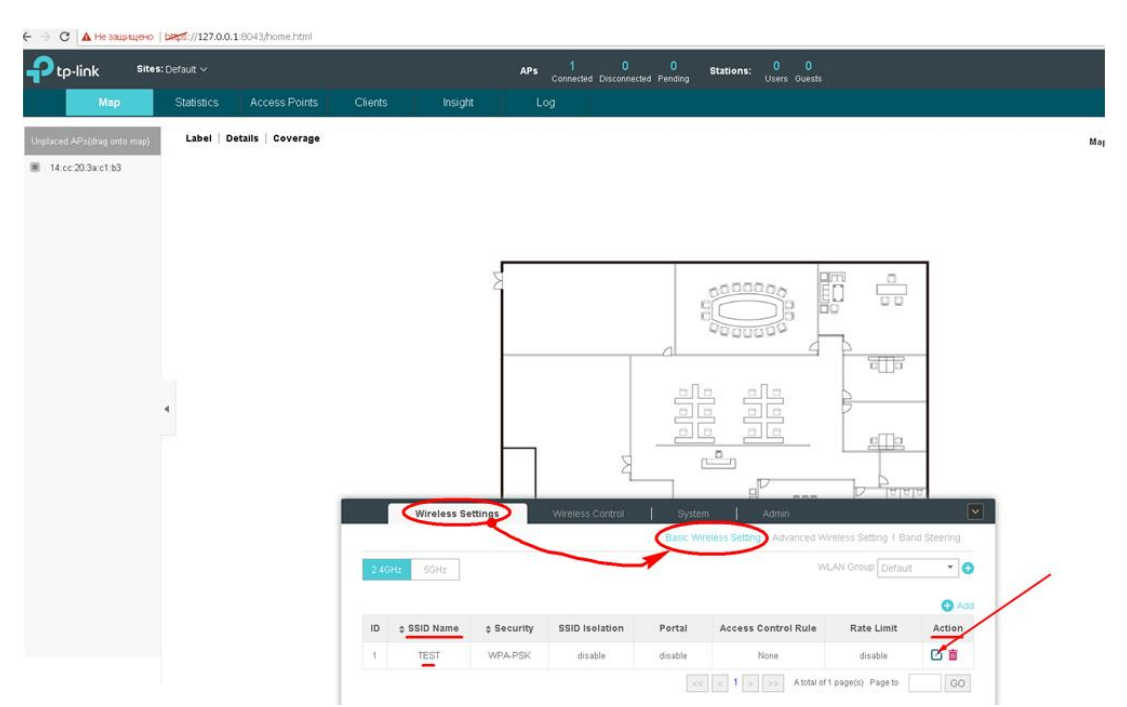

Рис. 6.1.1. Вибір необхідного SSID для якого буде діяти налаштування.

В вікні що зявилося заповніть наступні поля: **"Security mode"** – обрати "**none**", а також втановити галочку **"Enable"** в меню **"Portal"** (рис. 6.1.2). Підтведжуемо налаштування натискання кнопки **"Apply"**.

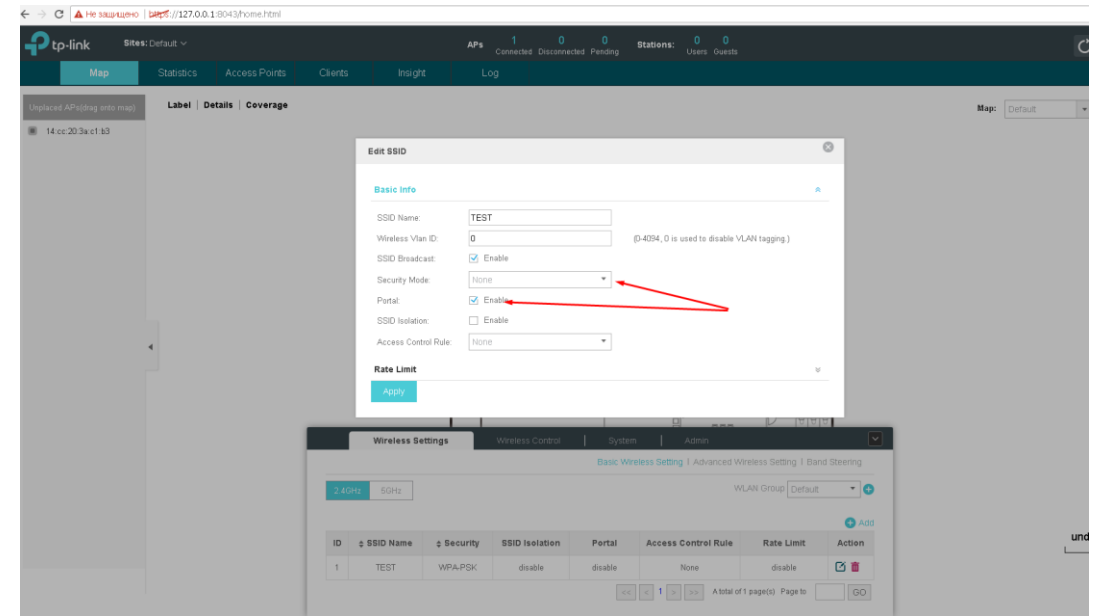

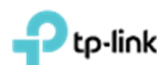

Рис. 6.1.2. Увімкнення порталу для обраного SSID.

Переходимо в розділ **"Wireless Control"** підрозділ **"Portal"**, де в пункті **"Autentification Type"** обираємо **"No Autentification"**.

При необхідності можна змінити текст привітання на вбудованому порталі в полі **"Portal Title"**, а також завантажити картинку та фон для полів **"Logo Image"** та **"Background Image"**  відповідно. Після налаштування цих параметрів натискаємо **"Apply"** (рис 6.1.3)**.** 

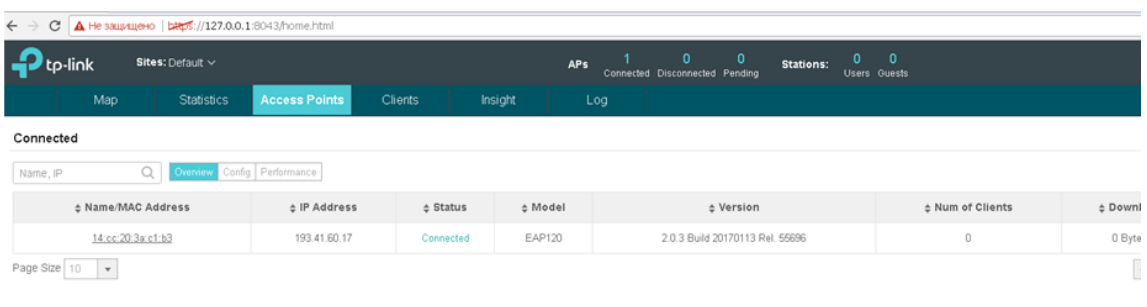

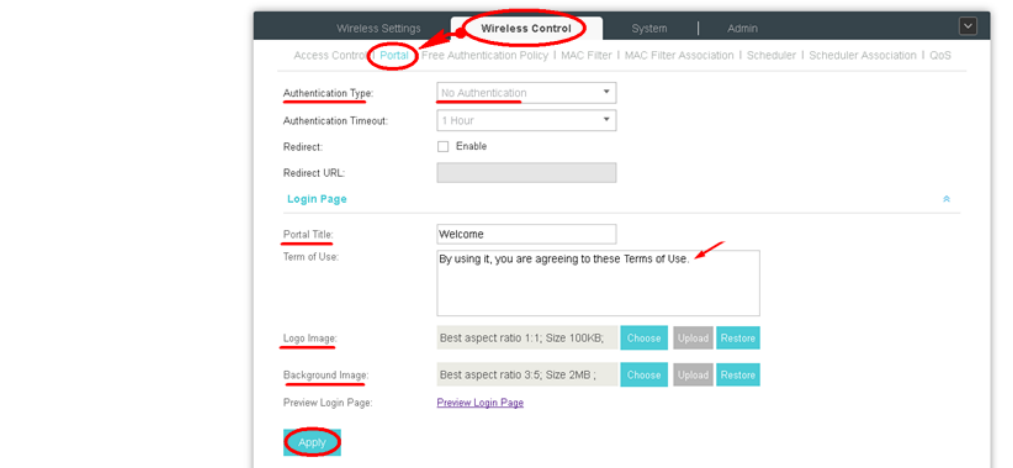

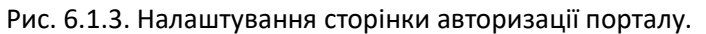

Подивитися якою буде сторінка привітання можна після натиснення **"Preview Login Page"**. При наведенних налаштуваннях сторінка авторизації буде виглядати як на Рис (рис 6.1.4).

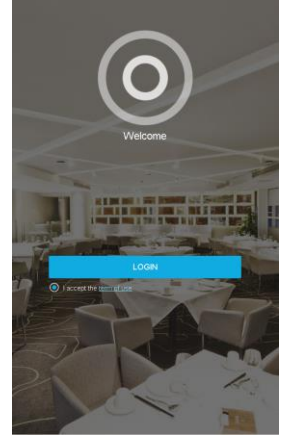

## Рис. 6.1.4. Попередній перегляд сторінки авторизації порталу.

tp-link

## **6.2 Налаштування паролів тимчасової дії**

<span id="page-14-0"></span>Спочатку необхідно обрати **"SSID Name"** для якого будуть виконуватись налаштування. Для цього заходимо до вкладки **"Wireless Settings"** підвкладка **"Basic Wireless Settings"** натискаємо на галочку в стовпці **"Action"** напроти необхідного **"SSID Name"** (рис. 6.2.1). Це меню зазвичай звернуте і видно лише надпись **"Wireless settings"**, на яку необхідно натиснути (рис. 6.2.1).

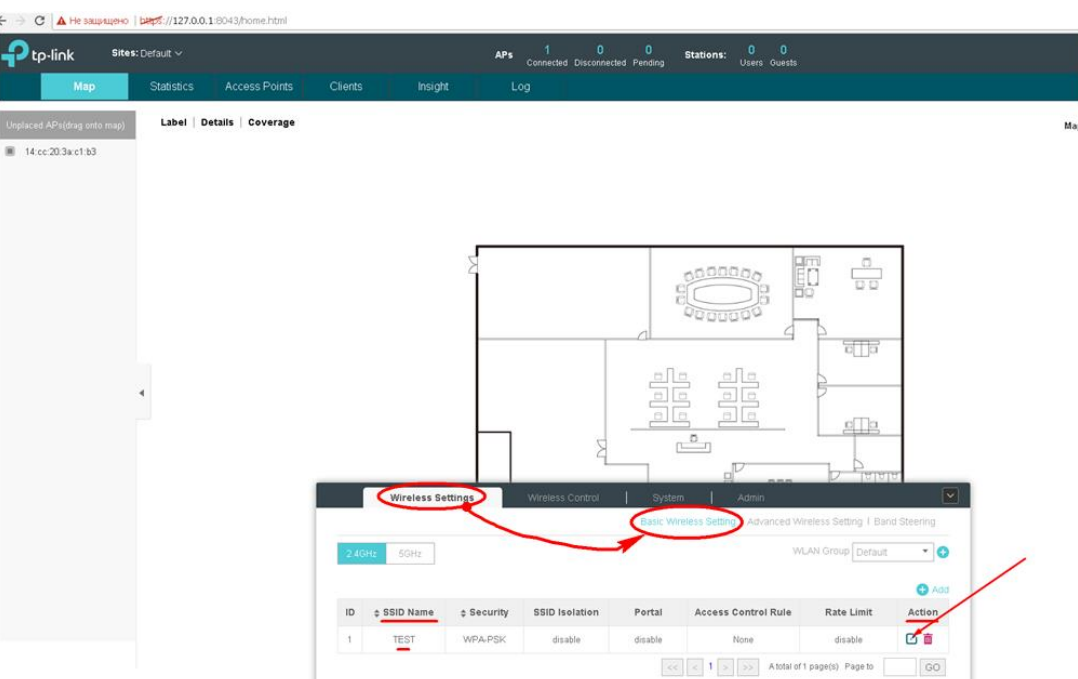

Рис. 6.2.1. Вибір необхідного SSID для якого буде діяти налаштування.

В вікні що зявилося заповніть наступні поля: **"Security mode"** – обрати "**none**", а також втановити галочку **"Enable"** в меню **"Portal"** (рис. 6.2.2). Підтведжуемо налаштування натискання кнопки **"Apply"**.

| $\leftarrow$ $\rightarrow$ C $\Delta$ He sampline to $\left \frac{\text{deg}}{\text{deg}}\right \right /127.0.0.1:8043/h$ ome.html |                       |                            |                |                             |                            |                                                                                    |         |                                                                                    |                    |                         |              |     |
|----------------------------------------------------------------------------------------------------|-----------------------|----------------------------|----------------|-----------------------------|----------------------------|------------------------------------------------------------------------------------|---------|------------------------------------------------------------------------------------|--------------------|-------------------------|--------------|-----|
| tp-link                                                                                                    | Sites: Default $\vee$ |                            |                |                             | APs                        | $\begin{array}{cc} 1 & 0 & 0 \\ \text{Connected Disconnected Pending} \end{array}$ |         | $\begin{array}{cc} 0 & 0 \\ \text{Users} & \text{Guests} \end{array}$<br>Stations: |                    |                         |              |     |
| Map                                                                                                    | <b>Statistics</b>     | Access Points              | <b>Clients</b> | Insight                     |                            | Log                                                                                |         |                                                                                    |                    |                         |              |     |
| Unplaced APs(drag onto map                                                                                                    |                       | Label   Details   Coverage |                |                             |                            |                                                                                    |         |                                                                                    |                    |                         | Map: Default |     |
| 14:cc:20:3a:c1:b3                                                                                                    |                       |                            |                |                             |                            |                                                                                    |         |                                                                                    |                    |                         |              |     |
|                                                                                                    |                       |                            |                | Edit SSID                   |                            |                                                                                    |         |                                                                                    |                    | $_{\odot}$              |              |     |
|                                                                                                    |                       |                            |                | <b>Basic Info</b>           |                            |                                                                                    |         |                                                                                    | $\sim$             |                         |              |     |
|                                                                                                    |                       |                            |                | SSID Name:                  | TEST                       |                                                                                    |         |                                                                                    |                    |                         |              |     |
|                                                                                                    |                       |                            |                | Wireless Vlan ID:           | $\vert 0 \vert$            |                                                                                    |         | (0-4094, 0 is used to disable VLAN tagging.)                                       |                    |                         |              |     |
|                                                                                                    |                       |                            |                | SSID Broadcast:             |                            | $\blacktriangleright$ Enable                                                       |         |                                                                                    |                    |                         |              |     |
|                                                                                                    |                       |                            |                | Security Mode:              | None                       |                                                                                    | $\;$    |                                                                                    |                    |                         |              |     |
|                                                                                                    |                       |                            |                | Portal:                     |                            | G Enable                                                                           |         |                                                                                    |                    |                         |              |     |
|                                                                                                    |                       |                            |                | SSID Isolation:             |                            | Enable                                                                             |         |                                                                                    |                    |                         |              |     |
|                                                                                                    | ٠                     |                            |                | Access Control Rule:        | None                       |                                                                                    | ٠       |                                                                                    |                    |                         |              |     |
|                                                                                                    |                       |                            |                | <b>Rate Limit</b>           |                            |                                                                                    |         |                                                                                    | $\lesssim$         |                         |              |     |
|                                                                                                    |                       |                            |                | Apply                       |                            |                                                                                    |         |                                                                                    |                    |                         |              |     |
|                                                                                                    |                       |                            |                |                             |                            |                                                                                    |         | 可<br><b>HAMM</b>                                                                   | $\nu$ and a        |                         |              |     |
|                                                                                                    |                       |                            |                | <b>Wireless Settings</b>    |                            | Wireless Control                                                                   | System  | Admin                                                                              |                    | $\overline{\mathbf{v}}$ |              |     |
|                                                                                                    |                       |                            |                |                             |                            |                                                                                    |         | Basic Wireless Setting   Advanced Wireless Setting   Band Steering                 |                    |                         |              |     |
|                                                                                                    |                       |                            | $2.4$ GHz      | 5GHz                        |                            |                                                                                    |         |                                                                                    | WLAN Group Default | $\cdot$ 0               |              |     |
|                                                                                                    |                       |                            |                |                             |                            |                                                                                    |         |                                                                                    |                    | $\bullet$ Add           |              |     |
|                                                                                                    |                       |                            | ID             | $\Leftrightarrow$ SSID Name | $\Leftrightarrow$ Security | <b>SSID Isolation</b>                                                              | Portal  | <b>Access Control Rule</b>                                                         | <b>Rate Limit</b>  | Action                  |              | und |
|                                                                                                    |                       |                            | 1              | TEST                        | <b>WPA-PSK</b>             | disable                                                                            | disable | None                                                                               | disable            | 啓言                      |              |     |
|                                                                                                    |                       |                            |                |                             |                            |                                                                                    |         | $\vert < \vert < 1$ > > A total of 1 page(s) Page to                               |                    | GO                      |              |     |

Рис. 6.2.2. Увімкнення порталу для обраного SSID.

# tp-link

Далі переходимо на вкладку **"Wireless Control" -> "Portal"**, в полі **"autentification type"**  обираємо **"simple password"**, в полі **"autentification timeout"** встановлюємо значення періоду дії паролю та в нижній частині вікна натискаємо кнопку **"Apply"** (рис. 6.2.3). При необхідності можна змінити текст привітання вбудованого порталу в полі **"Portal Title"**, а також завантажити картинку та фон для полів **"Logo Image"** та **"Background Image"** відповідно. Після налаштування цих параметрів натискаємо **"Apply".**

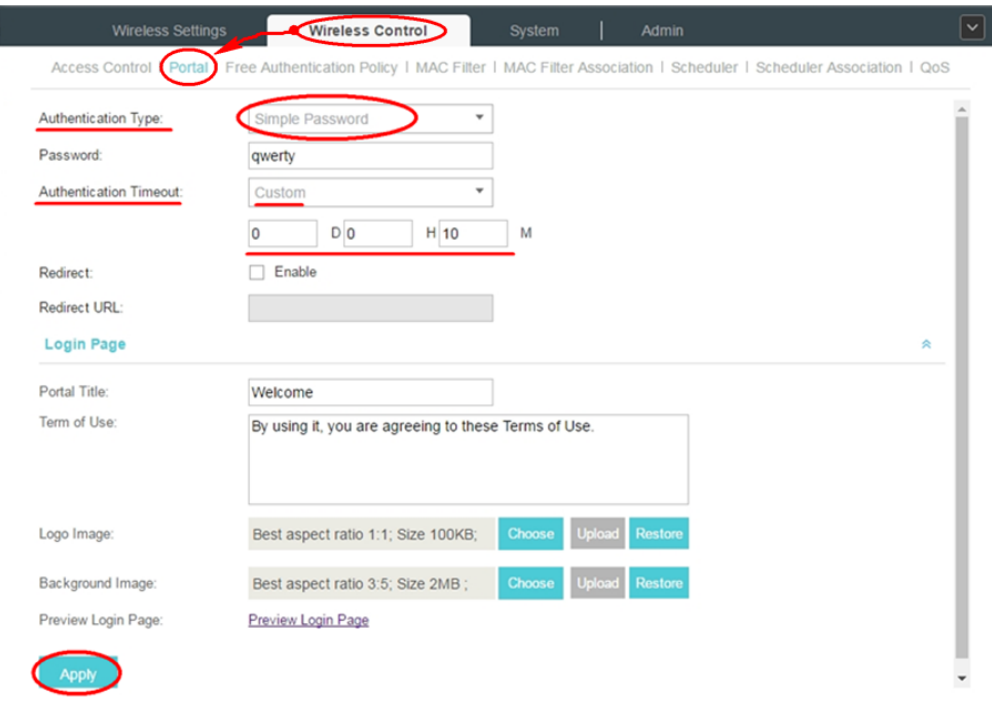

Рис. 6.2.3. Налаштування паролів тимчасової дії.

Подивитися якою буде сторінка привітання можна після натиснення **"Preview Login Page"**. При наведенних налаштуваннях сторінка авторизації буде виглядати як на Рис (рис 6.2.4).

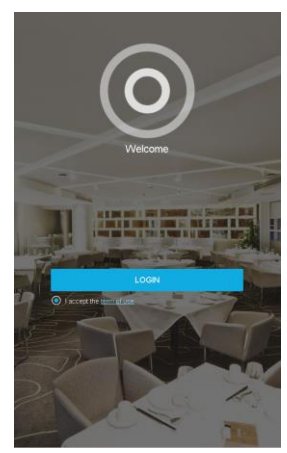

Рис. 6.2.4. Попередній перегляд сторінки авторизації порталу.

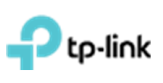

#### **6.3 Налаштування переадресації без аутентифікації та з автоматичним відключенням**

<span id="page-16-0"></span>Спочатку необхідно обрати **"SSID Name"** для якого будуть виконуватись налаштування. Для цього заходимо до вкладки **"Wireless Settings"** підвкладка **"Basic Wireless Settings"** натискаємо на галочку в стовпці **"Action"** напроти необхідного **"SSID Name"** (рис. 6.3.1). Це меню зазвичай звернуте і видно лише надпись **"Wireless settings"**, на яку необхідно натиснути (рис. 6.3.1).

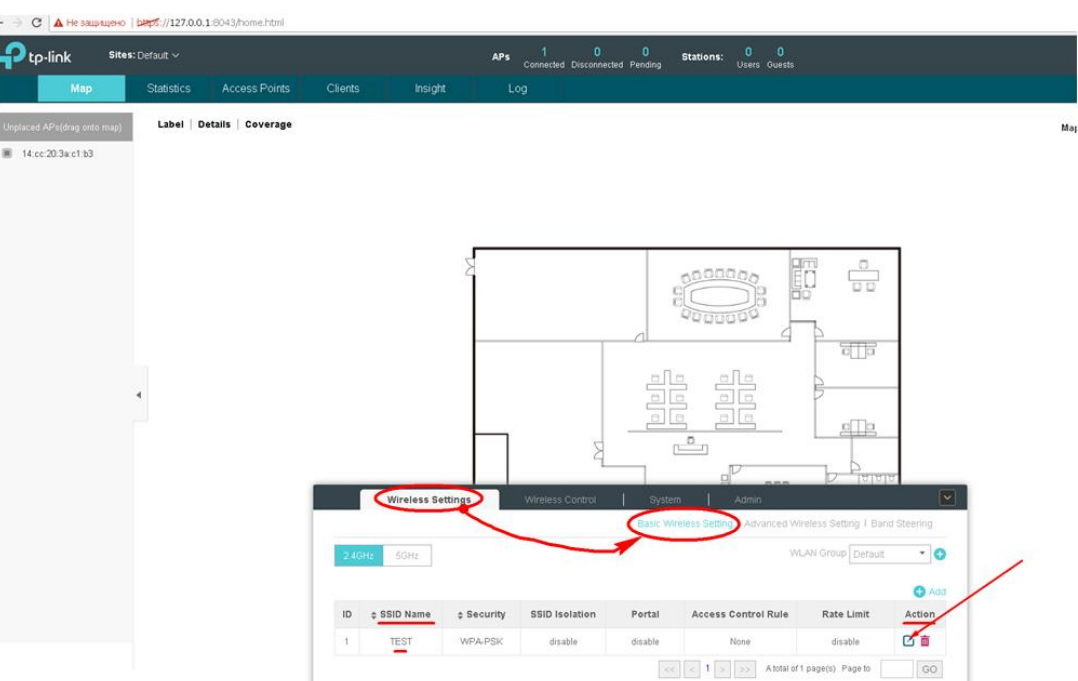

Рис. 6.3.1. Вибір необхідного SSID для якого буде діяти налаштування.

В вікні що зявилося заповніть наступні поля: **"Security mode"** – обрати "**none**", а також втановити галочку **"Enable"** в меню **"Portal"** (рис. 6.3.2). Підтведжуемо налаштування натискання кнопки **"Apply"**.

| C A He защищено   bltps://127.0.0.1:8043/home.html<br>$\leftarrow$ $\rightarrow$ |                       |                            |                |                                                                                                    |                                                                     |                                                                                    |                             |                                                                    |                                         |                         |              |
|----------------------------------------------------------------------------------|-----------------------|----------------------------|----------------|----------------------------------------------------------------------------------------------------|---------------------------------------------------------------------|------------------------------------------------------------------------------------|-----------------------------|--------------------------------------------------------------------|-----------------------------------------|-------------------------|--------------|
| $\Box$ tp-link                                                                   | Sites: Default $\vee$ |                            |                |                                                                                                    | APs                                                                 | $\begin{array}{cc} 1 & 0 & 0 \\ \text{Connected Disconnected Pending} \end{array}$ |                             | $0$ 0<br>Stations:<br>Users Guests                                 |                                         |                         |              |
| Map                                                                              | <b>Statistics</b>     | Access Points              | <b>Clients</b> | Insight                                                                                                    |                                                                     | Log                                                                                |                             |                                                                    |                                         |                         |              |
| <b>Jnplaced APs(drag onto map</b><br>14:cc:20:3a:c1:b3                           |                       | Label   Details   Coverage |                | Edit SSID<br><b>Basic Info</b><br>SSID Name:<br>Wireless Vlan ID:<br>SSID Broadcast:<br>Security Mode:<br>Portal:<br>SSID Isolation:<br>Access Control Rule:<br><b>Rate Limit</b><br>Apply | TEST<br>o<br>$\blacktriangleright$ Enable<br>None<br>Enable<br>None | G Enable                                                                           | $\;$<br>$\scriptstyle\rm v$ | (0-4094, 0 is used to disable VLAN tagging.)<br>$\Box$             | $\mathbb{R}$<br>$\lesssim$<br>$V$ right | $\odot$                 | Map: Default |
|                                                                                  |                       |                            |                | <b>Wireless Settings</b>                                                                                                    |                                                                     | Wireless Control                                                                   | System                      | Admin                                                              |                                         | $ \vee $                |              |
|                                                                                  |                       |                            |                |                                                                                                    |                                                                     |                                                                                    |                             | Basic Wireless Setting   Advanced Wireless Setting   Band Steering |                                         |                         |              |
|                                                                                  |                       |                            | $2.4$ GHz      | 5GHz                                                                                                    |                                                                     |                                                                                    |                             |                                                                    | WLAN Group Default                      | $\cdot$ 0               |              |
|                                                                                  |                       |                            | ID             | $±$ SSID Name                                                                                                    | $±$ Security                                                        | <b>SSID Isolation</b>                                                              | Portal                      | <b>Access Control Rule</b>                                         | <b>Rate Limit</b>                       | $\bullet$ Add<br>Action | und          |
|                                                                                  |                       |                            | 1              | TEST                                                                                                    | <b>WPA-PSK</b>                                                      | disable                                                                            | disable                     | None                                                               | disable                                 | 図書                      | ۰            |
|                                                                                  |                       |                            |                |                                                                                                    |                                                                     |                                                                                    |                             | $ c  <  1  >$ > A total of 1 page(s) Page to                       |                                         | GO                      |              |

Рис. 6.3.2. Увімкнення порталу для обраного SSID.

Переходимо на вкладнику **"Wireless Control" -> "Portal"**, в пункті **"autentification type"** обираємо **"No Autentification"**, в пункті **"autentification timeout"** встановлюємо час роботи

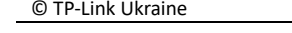

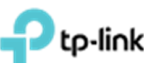

клієнта до відключення. В пункті **"redirect"** ставимо галочку **"enable"** та в полі **"redirect url"** прописуємо адресу веб-сторінки на яку буде здійснюватися переадрисація (рис. 6.3.3). Після налаштування цих параметрів натисніть на кнопку **"Apply".**

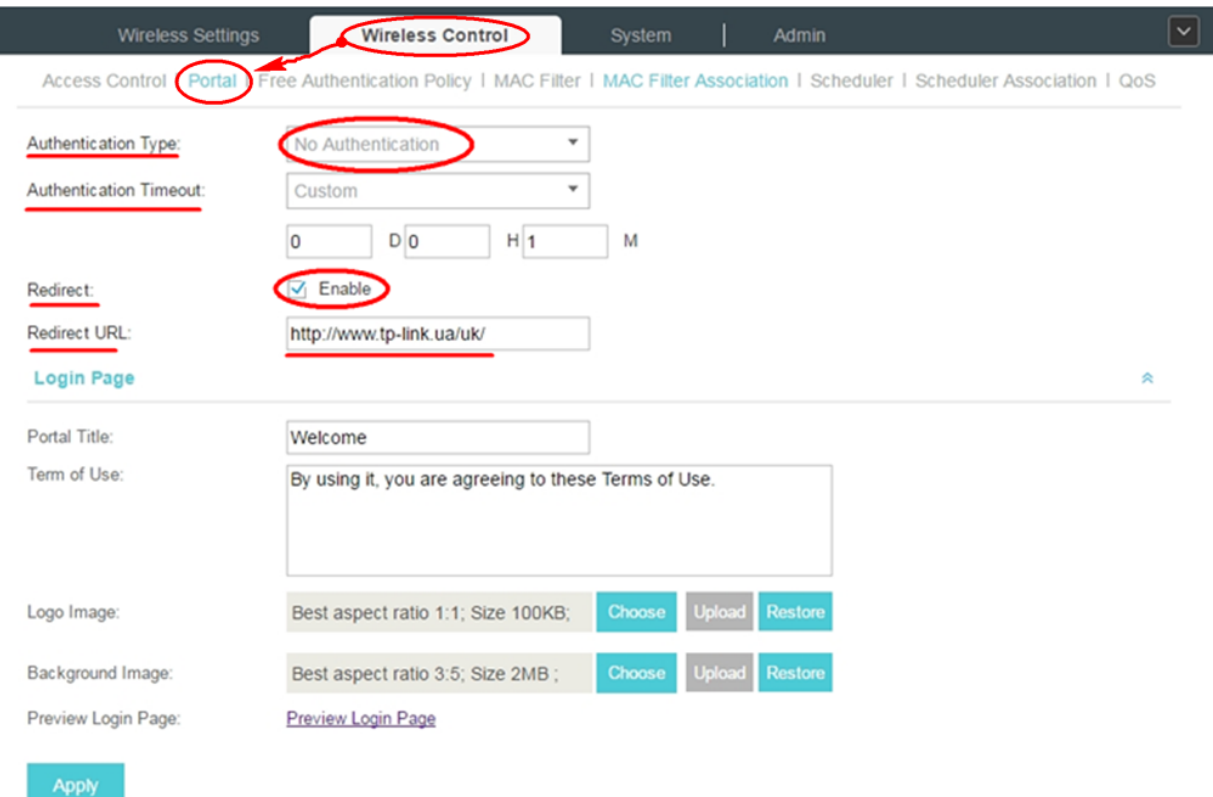

Рис. 6.3.3. Налаштування переадресації без аутентифікації і автоматичного відключення.

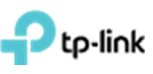

#### **6.4 Налаштування ваучерів**

<span id="page-18-0"></span>Спочатку необхідно обрати **"SSID Name"** для якого будуть виконуватись налаштування. Для цього заходимо до вкладки **"Wireless Settings"** підвкладка **"Basic Wireless Settings"** натискаємо на галочку в стовпці **"Action"** напроти необхідного **"SSID Name"** (рис. 6.4.1). Це меню зазвичай звернуте і видно лише надпись **"Wireless settings"**, на яку необхідно натиснути (рис. 6.4.1).

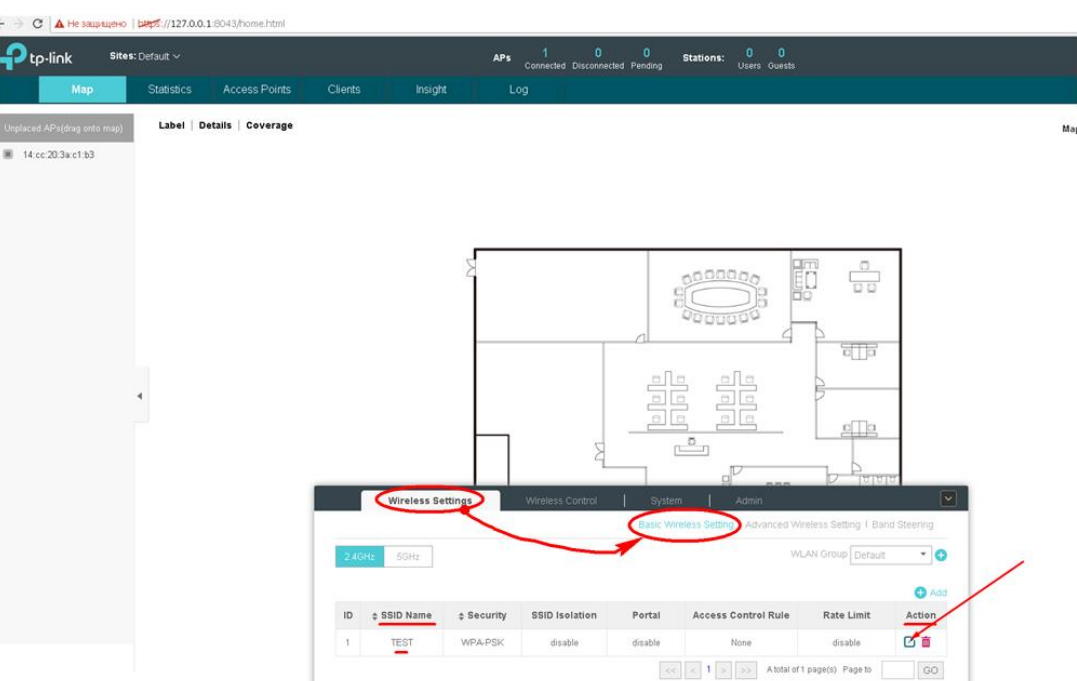

Рис. 6.4.1. Вибір необхідного SSID для якого буде діяти налаштування.

В вікні що зявилося заповніть наступні поля: **"Security mode"** – обрати "**none**", а також втановити галочку **"Enable"** в меню **"Portal"** (рис. 6.4.2). Підтведжуемо налаштування натискання кнопки **"Apply"**.

| C A He защищено   bltps://127.0.0.1:8043/home.html<br>$\leftarrow$ $\rightarrow$ |                       |                            |           |                                         |                           |                                         |         |                                                                        |                    |               |              |
|----------------------------------------------------------------------------------|-----------------------|----------------------------|-----------|-----------------------------------------|---------------------------|-----------------------------------------|---------|------------------------------------------------------------------------|--------------------|---------------|--------------|
| tp-link                                                                          | Sites: Default $\vee$ |                            |           |                                         | APs                       | 1 0 0<br>Connected Disconnected Pending |         | $0 \qquad 0$<br><b>Stations:</b><br>Users Guests                       |                    |               |              |
| Map                                                                              | Statistics            | Access Points              | Clients   | Insight                                 |                           | Log                                     |         |                                                                        |                    |               |              |
| Inplaced APs(drag onto map                                                       |                       | Label   Details   Coverage |           |                                         |                           |                                         |         |                                                                        |                    |               | Map: Default |
| 14:cc:20:3a:c1:b3                                                                |                       |                            |           |                                         |                           |                                         |         |                                                                        |                    | $_{\odot}$    |              |
|                                                                                  |                       |                            |           | Edit SSID                               |                           |                                         |         |                                                                        |                    |               |              |
|                                                                                  |                       |                            |           | <b>Basic Info</b>                       |                           |                                         |         |                                                                        | $\mathbb{R}$       |               |              |
|                                                                                  |                       |                            |           | SSID Name:                              | TEST                      |                                         |         |                                                                        |                    |               |              |
|                                                                                  |                       |                            |           | Wireless Vlan ID:                       | $\boxed{0}$               |                                         |         | (D-4094, 0 is used to disable VLAN tagging.)                           |                    |               |              |
|                                                                                  |                       |                            |           | SSID Broadcast:                         | $\Box$ Enable             |                                         |         |                                                                        |                    |               |              |
|                                                                                  |                       |                            |           | Security Mode:                          | None                      |                                         | $\;$    |                                                                        |                    |               |              |
|                                                                                  |                       |                            |           | Portal:                                 | <b>√</b> Enable<br>Enable |                                         |         |                                                                        |                    |               |              |
|                                                                                  |                       |                            |           | SSID Isolation:<br>Access Control Rule: | None                      |                                         | ٠       |                                                                        |                    |               |              |
|                                                                                  |                       |                            |           |                                         |                           |                                         |         |                                                                        |                    |               |              |
|                                                                                  |                       |                            |           | <b>Rate Limit</b>                       |                           |                                         |         |                                                                        | $\lesssim$         |               |              |
|                                                                                  |                       |                            |           | Apply                                   |                           |                                         |         |                                                                        |                    |               |              |
|                                                                                  |                       |                            |           |                                         |                           |                                         |         | $\Box$                                                                 | $\nu$ alglal       |               |              |
|                                                                                  |                       |                            |           | <b>Wireless Settings</b>                |                           | Wireless Control                        | System  | Admin                                                                  |                    | ∣∽            |              |
|                                                                                  |                       |                            |           |                                         |                           |                                         |         | Basic Wireless Setting   Advanced Wireless Setting   Band Steering     |                    |               |              |
|                                                                                  |                       |                            | $2.4$ GHz | 5GHz                                    |                           |                                         |         |                                                                        | WLAN Group Default | $\cdot$ 0     |              |
|                                                                                  |                       |                            |           |                                         |                           |                                         |         |                                                                        |                    | $\bullet$ Add |              |
|                                                                                  |                       |                            | ID        | $±$ SSID Name                           | $±$ Security              | <b>SSID Isolation</b>                   | Portal  | <b>Access Control Rule</b>                                             | <b>Rate Limit</b>  | Action        | und<br>ستناء |
|                                                                                  |                       |                            | 1         | TEST                                    | <b>WPA-PSK</b>            | disable                                 | disable | None                                                                   | disable            | ■■            |              |
|                                                                                  |                       |                            |           |                                         |                           |                                         |         | $\vert << \vert < \vert 1 \vert >> \vert$ A total of 1 page(s) Page to |                    | GO            |              |

Рис. 6.3.2. Увімкнення порталу для обраного SSID.

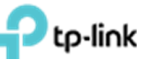

Для налаштування ваучерів заходимо в пункт **"Wireless Control"** підпункт **"Portal"**. В полі **"autentification type"** обираємо **"hotspot"**. Переходимо за посиланням, що з'явилася **"hotspot Manager"** (рис. 6.4.3), після чого відкриється вкладка **"EAP Controller Hotspot"** (рис. 6.4.3).

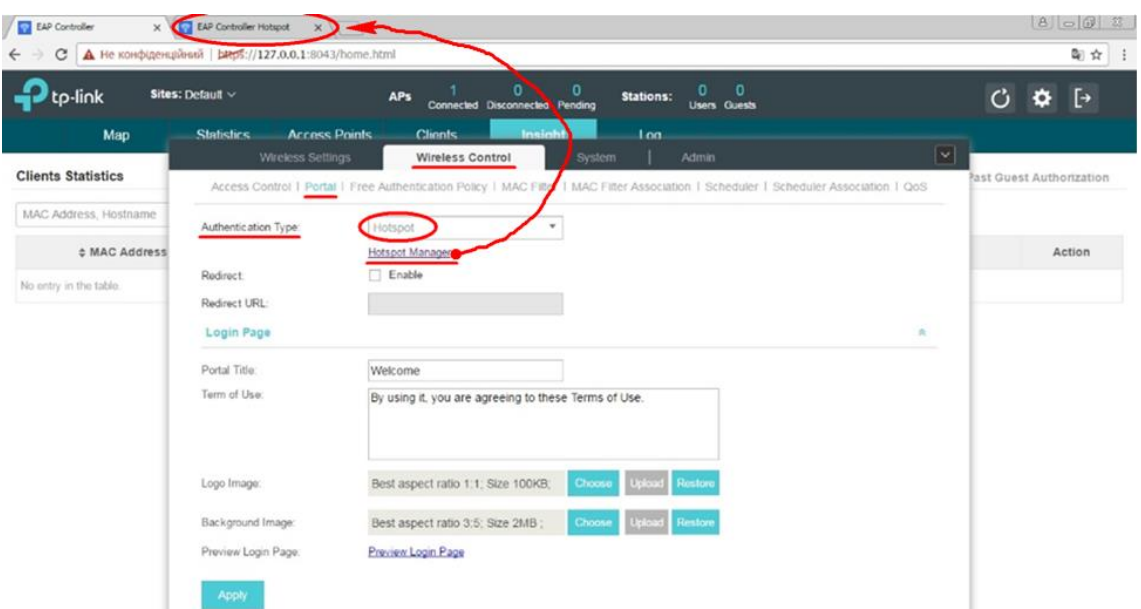

Рис. 6.4.3. Перехід до налаштувань ваучераів.

На сторінці **"EAP Controller hotspot"** переходимо в меню **"Voucher"** і натискаємо кнопку **"Create Voucher"** (рис. 6.4.4). Заповнюємо поля **"Amount"** – кількість символів а паролі ваучера, **"Duration" –** час дії ваучера, можна задати від хвилин до днів, **"Type"** – персональний або розрахований на багато користувачів (рис. 6.4.5).

| EAP Controller                         | X / EAP Controller Hotspot X /                                   |         |            |               | $B = 0 3$                           |
|----------------------------------------|------------------------------------------------------------------|---------|------------|---------------|-------------------------------------|
| $\leftarrow$ $\rightarrow$             | C A He конфіденційний   1455://127.0.0.1:8043/hotspot/index.html |         |            |               | 陶 立 三                               |
| P <sub>tp-link</sub><br>Sites: Default |                                                                  |         |            |               | O                                   |
| Guest                                  | <b>Voucher</b><br>Operator                                       |         |            |               |                                     |
| Code, Notes                            |                                                                  |         |            |               | Print All Unused 22 Create Vouchers |
| ± Code                                 | ¢ Create Time                                                    | # Notes | # Duration | <b>Status</b> | Action                              |
| No entry in the table.                 |                                                                  |         |            |               |                                     |

Рис. 6.4.4. Сторінка налаштування ваучерів.

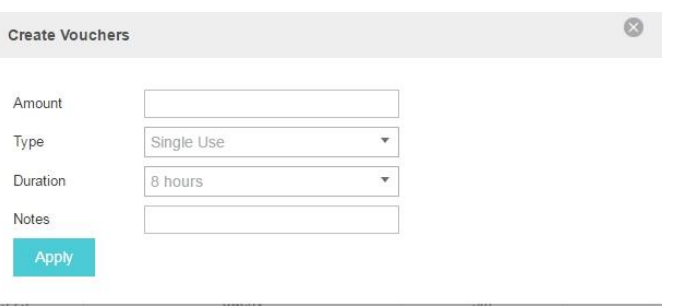

Рис. 6.4.5. Налаштування ваучера.

Після натиснення кнопки **"Apply"**, згенерується ваучери, їх можна надрукувати, натиснувши на напис **"Print All Unused"** (рис. 6.4.6). Далі переходимо назад на сторінку **"EAP** 

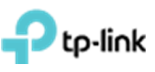

**Controller"** або закриваємо сторінку налаштування ваучера та в нижній частині вікна натискаємо **"Apply".**

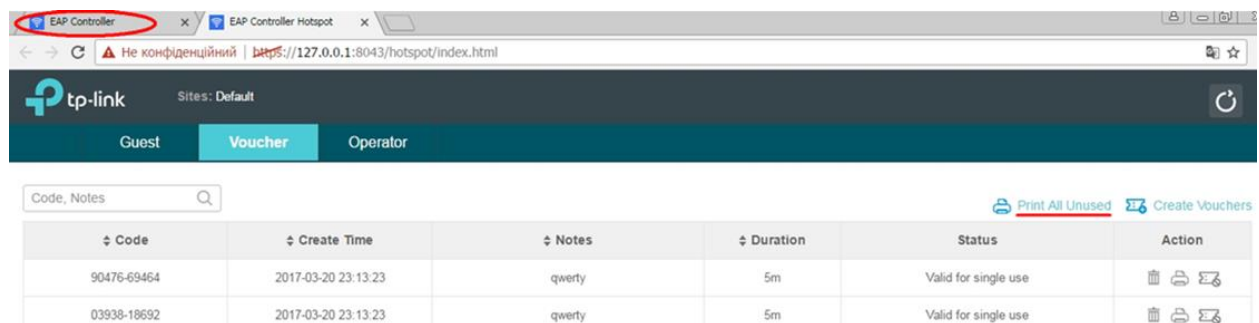

#### Рис. 6.4.6. Згенеровані ваучери.

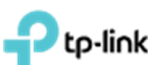

## <span id="page-21-0"></span>**7. Включення обмеження числа користувачів на одній ТД та автоматичне відключення користувачів по рівню сигналу**

Для включення обмеження числа користувачів на одну ТД в меню **"Access Points"** натискаємо на **"Name/MAC Address"** (рис 7.1) ТД що нас цікавлять. У вікні, що з'явилось, переходимо в пункт **"Configuration"** та розкриваємо розділ **"Load Balance"** (рис 8.2).

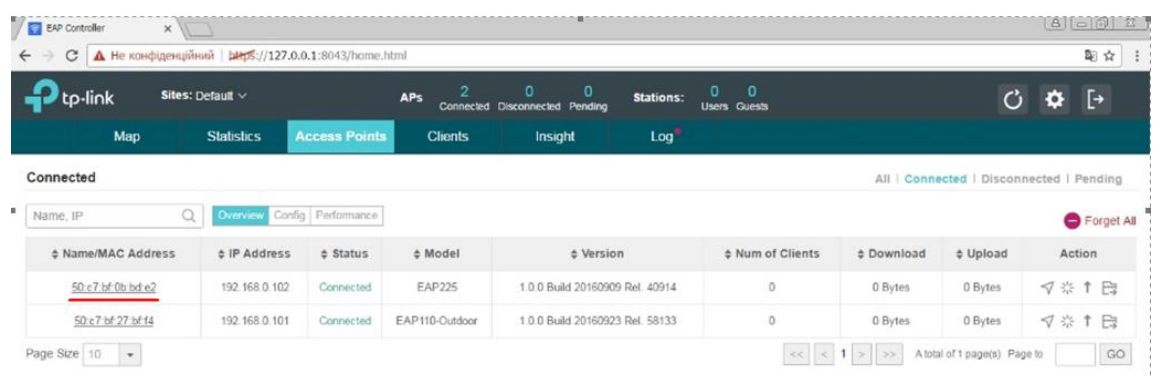

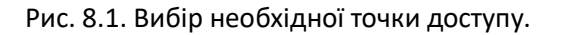

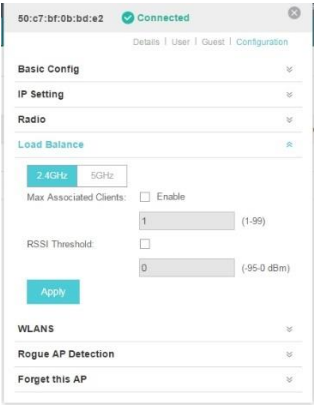

Рис 8.2 Меню налаштування обраної точки доступу.

Обираємо частотний діапазон 2.4 або 5Гц и в пункті **"Max Associated Client"** встановлюємо галочку **"Enable"** та в полі трохи нижче вписуємо кількість клієнтів (від 1 до 99) яка буде максимальною кількістю клієнтів для цієї ТД (рис 7.3).

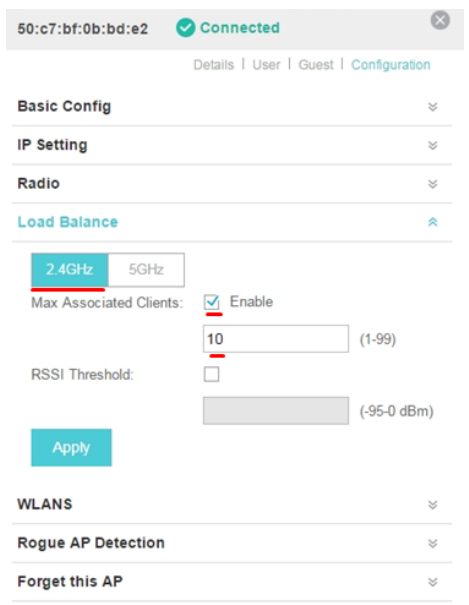

Рис 7.3. Встановлення максимальної кількості користувачів для обраної ТД.

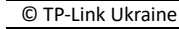

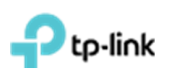

Також можна увімкнути автоматичне відключення користувачів по рівню сигналу, який також можна задати. Для цього необхідно в пункті **"RSSI Threshold"** встановити галочку **"Enable"** та в полі трохи нижче задати потужність, при якій обладнання користувача буде відключено (рис 7.4).

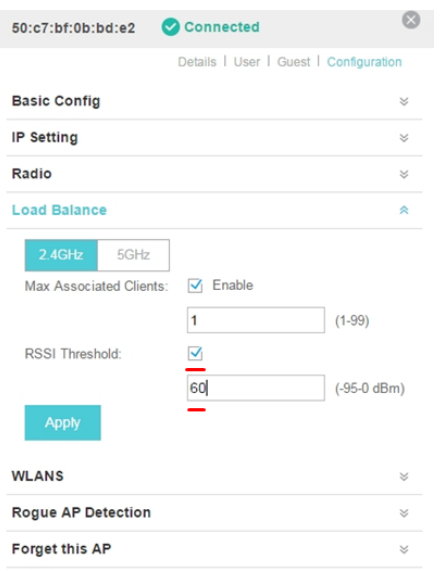

Рис 7.4 Встановлення потужності 60dBm при якій клієнтський пристрій буде відключено.

Після налаштування натискаємо **"Apply"**.

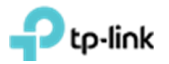

## **8. Призначення VLAN до SSID**

<span id="page-23-0"></span>При створенні SSID як вказано в **розділі 5**, прописуємо необхідний VLAN в полі **"Wireless VLAN ID"** (рис. 8.1).

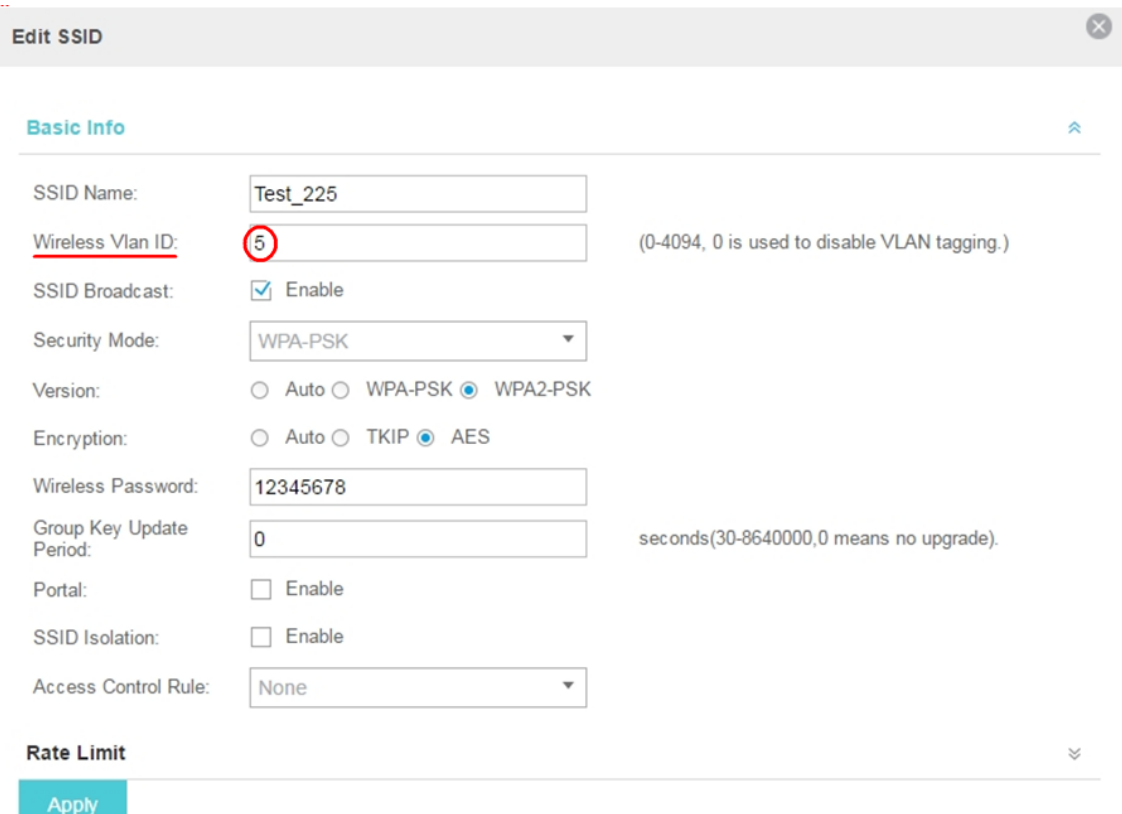

Рис.8.1. Асоціація SSID до VLAN.

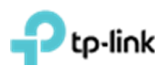

## **9. Створення розкладу перезавантаження точок доступу**

<span id="page-24-0"></span>Для налаштування автоматичного перезавантаження ТД необхідно перейти в меню **"System",** підпункт **"Reboot Schedule"**. Встановити галочку **"Enable"** та налаштувати розклад що потрібен, після чого натиснути на **"Apply"** (рис 9.1). Дане меню зазвичай звернуте та відображається тільки напис **"System"**, на який необхідно натиснути (рис 9.1).

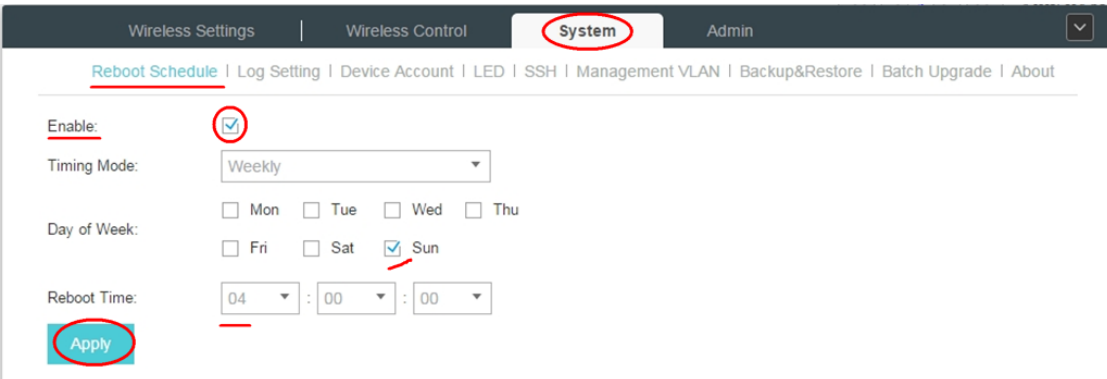

Рис. 9.1. Приклад автоматичного перезавантаження ТД о 04:00 кожної неділі.

<span id="page-25-0"></span>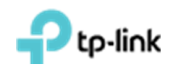

#### **10. Оновлення програмного забезпечення на точках доступу**

Завантажуємо нову прошивку та розпаковуємо.

Заходимо в пункт **"System"**, підпункт **"Butch Upgrade"**. Обираємо в пункті **"EAP Model"** модель точки доступу, які будемо оновлювати.(рис 10.1) Дане меню зазвичай звернуте та відображається тільки напис **"System"**, на який необхідно натиснути (рис 10.1).

|                    | <b>Wireless Settings</b> | <b>Wireless Control</b> | System  | Admin |                                                                                                    | $\checkmark$ |
|--------------------|--------------------------|-------------------------|---------|-------|----------------------------------------------------------------------------------------------------|--------------|
|                    |                          |                         |         |       | Reboot Schedule   Log Setting   Device Account   LED   SSH   Management VLAN   Backup&Restore   Batch Upgrade   About |              |
| <b>EAP Amount:</b> |                          |                         |         |       |                                                                                                    |              |
| EAP Model:         | EAP110-Outdoor           | ٠                       |         |       |                                                                                                    |              |
| Upgrade File:      |                          | <b>Browse</b>           | Upgrade |       |                                                                                                    |              |

Рис.10.1. Вибір моделі точки доступу, що буде оновлена.

В пункті **"Upgrade File"** Натисніть **"Browse"** та вкажіть шлях до файлу прошивки. Після чого натискаємо кнопку "**Update"**, далі повинен початися процес оновлення (рис 10.2). Після завершення оновлення ви побачите повідомлення про успішне завершення оновлення точок доступу (рис. 10.3).

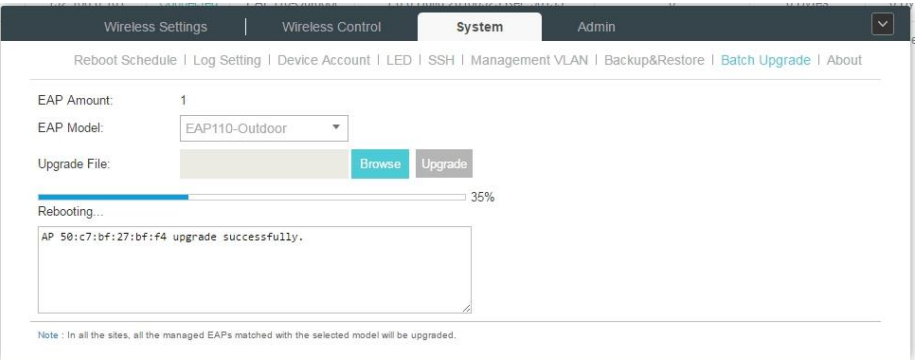

Рис.10.2. Процес оновлення точки доступу.

| EAP Controller                | $x \parallel$                                          |                                            |                                                                                                |                                                                                                    |                  |                                          |            |                                          |                                          |
|-------------------------------|--------------------------------------------------------|--------------------------------------------|------------------------------------------------------------------------------------------------|----------------------------------------------------------------------------------------------------|------------------|------------------------------------------|------------|------------------------------------------|------------------------------------------|
| С                             | А Не конфіденційний   bttps://127.0.0.1:8043/home.html |                                            |                                                                                                |                                                                                                    |                  |                                          |            |                                          | 南☆<br>÷                                  |
| tp-link                       | Sites: Default $\vee$                                  |                                            | <b>APs</b>                                                                                     | $\Omega$<br>o<br>Connected Disconnected Pending                                                                                 | <b>Stations:</b> | $\mathbf{0}$<br>0<br><b>Users Guests</b> |            | Õ                                        | o<br>「→                                  |
| Map                           | <b>Statistics</b>                                      | <b>Access Points</b>                       | <b>Clients</b>                                                                                 | Insight                                                                                                    | Log              |                                          |            |                                          |                                          |
| Connected                     |                                                        |                                            |                                                                                                |                                                                                                    |                  |                                          |            |                                          | All   Connected   Disconnected   Pending |
| Name, IP                      | $\alpha$<br>Overview                                   | Config Performance                         |                                                                                                |                                                                                                    |                  |                                          |            |                                          | Forget All                               |
| <sup>e</sup> Name/MAC Address | <b>≜ IP Address</b>                                    | $\Leftrightarrow$ Status                   | ± Model                                                                                        | v(v)                                                                                                    | OK               | ± Num of Clients                         | # Download | $#$ Upload                               | Action                                   |
| 50:c7:bf:0b:bd:e2             | 192.168.0.102                                          | Connected                                  | EAP225                                                                                         | 1.0.0 Build 20160909 Rel. 40914                                                                                                 |                  | $\mathbb{O}$                             | 0 Bytes    | 0 Bytes                                  | √ ※ ↑ 日                                  |
| 50:c7:bf:27:bf:f4             | 192.168.0.101                                          | Connected                                  | EAP110-Outdoor                                                                                 | 1.0.0 Build 20160923 Rel. 58133                                                                                                 |                  | $^{\circ}$                               | 0 Bytes    | 0 Bytes                                  | √ ※ ↑ 日                                  |
| Page Size 10<br>$\mathbf{v}$  | EAP Amount:<br><b>EAP Model:</b>                       | Wireless Settings<br>EAP110-Outdoor        | Wireless Control<br>$\;$                                                                       | System<br>Reboot Schedule   Log Setting   Device Account   LED   SSH   Management VLAN   Backup&Restore   Batch Upgrade   About |                  | Admin                                    |            | $\vert \mathbf{v} \vert$<br>e(s) Page to | GO                                       |
|                               | Upgrade File:                                          | AP 50:c7:bf:27:bf:f4 upgrade successfully. |                                                                                                | Upgrade<br><b>Browse</b><br>100%                                                                                                |                  |                                          |            |                                          |                                          |
|                               |                                                        |                                            | Note : In all the stes, all the managed EAPs matched with the selected model will be upgraded. |                                                                                                    |                  |                                          |            |                                          |                                          |

Рис.10.3. Процес оновлення точки доступу пройшов успішно.